## **PROCEDURA DI PRENOTAZIONE AI COLLOQUI PER I GENITORI**

I genitori possono procedere alla prenotazione del colloquio con i docenti seguendo le indicazioni riportate:

- Entrare con l'account del proprio/a figlio/a nel corso di Classroom del docente interessato.
- Nella sezione *Stream* del Corso Classroom cliccare sul link di prenotazione, precedentemente postato dal docente. Si apre la schermata di Calendar come in figura.

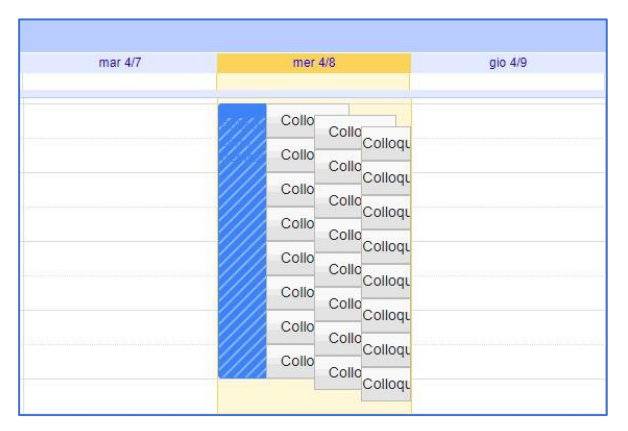

- Cliccare su uno degli spazi visualizzati sulla schermata di Calendar, scegliendo quello con l'orario più consono alle proprie esigenze e avendo cura di evitare sovrapposizione d'orario con altri docenti.
- Nella sezione *Descrizione* della finestra scrivere il nome dell'alunno.

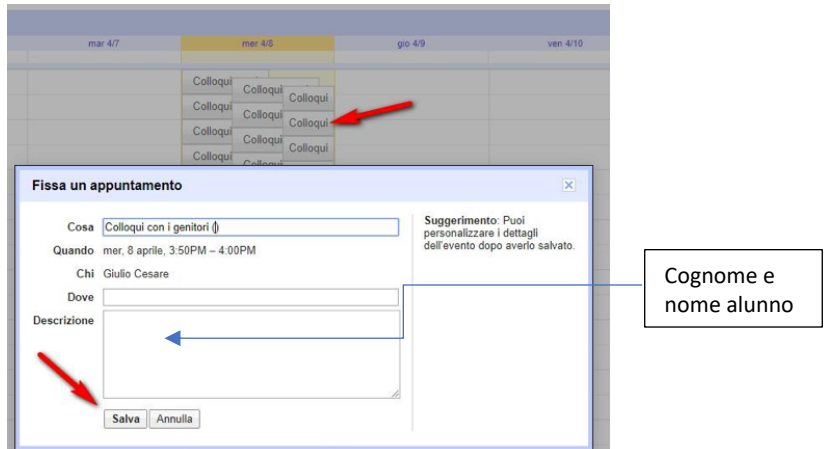

- Quindi cliccare su *Salva*. Sia il genitore che il docente riceveranno un'email con tutti gli elementi principali dell'evento prenotato (data, ora, persone interessate, informazioni varie) e un link all'applicazione Google Meet per attivare il video incontro.

---------------------------------------------------------------------------------------------------------------

- Per avviare il video incontro con il docente all'ora stabilita si può procedere attraverso 2 modalità:

MODALITA' 1: Cliccare sul link a Meet ricevuto via email sull'account istituzionale nell'orario prescelto. Al termine del colloquio per terminare la chiamata basta cliccare sulla cornetta o chiudere la scheda del browser.

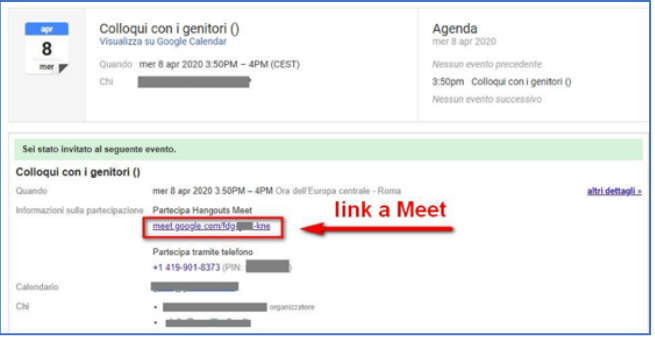

MODALITA' 2. Accedere all'account istituzionale. Recarsi su Calendar cliccando prima sui nove puntini in alto a destra e poi su Calendar.

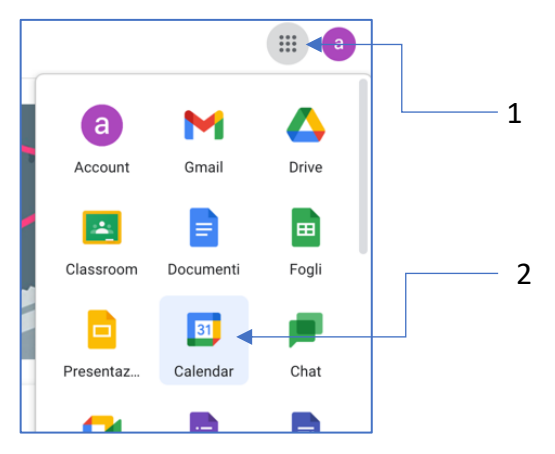

- Dalla pagina di Calendar selezionare in alto a destra la visualizzazione "*Programmazione*". Saranno visibili tutti gli appuntamenti in ordine cronologico con i vari docenti.

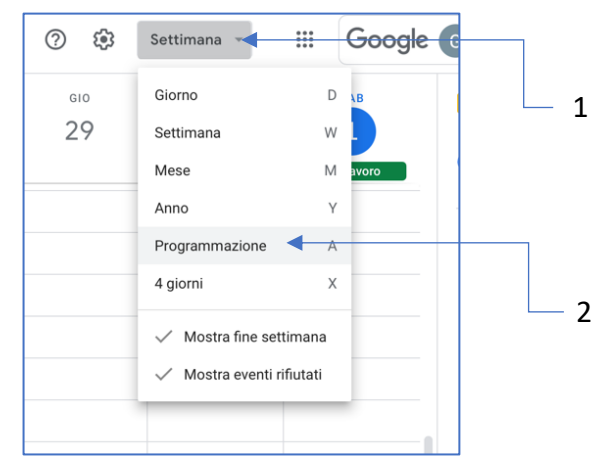

- Cliccare sulla riga corrispondente all'ora e al docente.
- Premere su "Partecipa con Google Meet" per collegarsi

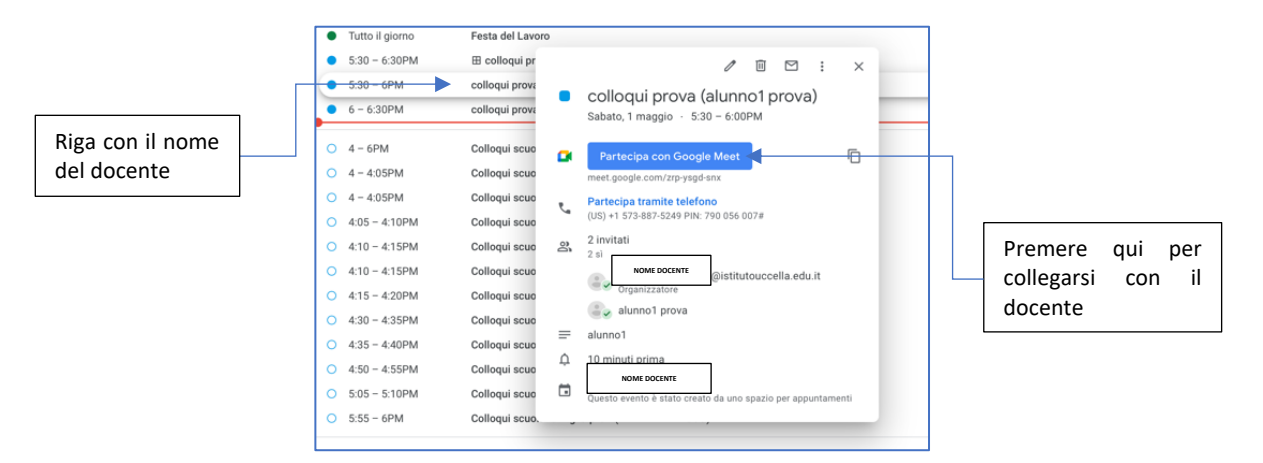

- Al termine del colloquio per terminare la chiamata basta cliccare sulla cornetta o chiudere la scheda del browser.
- Per collegarsi successivamente con gli altri docenti bisogna ritornare alla schermata *"Programmazione"* di Calendar e proseguire allo stesso modo come descritto precedentemente.